# Sichern Sie einen FlexConnect AP-Switchport mit Dot1x. ٦

## Inhalt

**Einleitung Voraussetzungen** Anforderungen Verwendete Komponenten Konfigurieren Netzwerkdiagramm

 $\overline{\phantom{0}}$ Überprüfung Fehlerbehebung

# **Einleitung**

In diesem Dokument wird die Konfiguration zur Sicherung von Switchports beschrieben, bei denen FlexConnect Access Points (AP) mit Dot1x authentifiziert werden. Dabei wird die Device-Traffic-Class=Switch Radius VSA verwendet, um den Datenverkehr von lokal geswitchten WLANs zuzulassen.

## Voraussetzungen

### Anforderungen

Cisco empfiehlt, dass Sie über Kenntnisse in folgenden Bereichen verfügen:

- FlexConnect auf Wireless LAN Controller (WLC)
- 802.1x auf Cisco Switches
- NetzwerkEdge-Authentifizierungstopologie (NEAT)

### Verwendete Komponenten

Die Informationen in diesem Dokument basierend auf folgenden Software- und Hardware-Versionen:

- WS-C3560CX-8PC-S, 15.2(4)E1
- AIR-CT-2504-K9, 8.2.141.0
- Identity Service Engine (ISE) 2.0
- IOS-basierte Access Points (Serie x500, x600, x700)

Wave 2 APs mit AP-Betriebssystem unterstützen zum Zeitpunkt der Erstellung dieses Dokuments nicht den Flexconnect-Trunk1x.

Die Informationen in diesem Dokument beziehen sich auf Geräte in einer speziell eingerichteten

Testumgebung. Alle Geräte, die in diesem Dokument benutzt wurden, begannen mit einer gelöschten (Nichterfüllungs) Konfiguration. Wenn Ihr Netzwerk in Betrieb ist, stellen Sie sicher, dass Sie die potenziellen Auswirkungen eines Befehls verstehen.

# Konfigurieren

## Netzwerkdiagramm

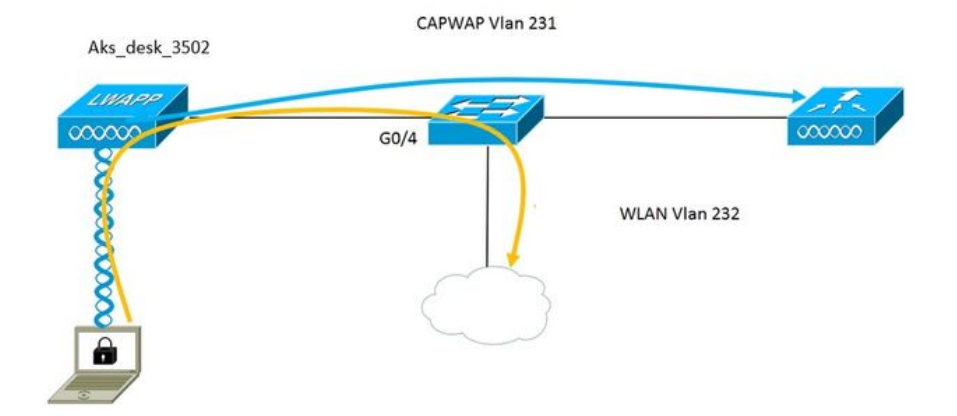

In dieser Konfiguration fungiert der Access Point als 802.1x-Komponente und wird vom Switch mithilfe von EAP-FAST gegen ISE authentifiziert. Nachdem der Port für die 802.1x-Authentifizierung konfiguriert wurde, lässt der Switch zu, dass außer 802.1x-Datenverkehr kein Datenverkehr den Port durchläuft, bis das mit dem Port verbundene Gerät erfolgreich authentifiziert wird.

Sobald sich der Access Point erfolgreich gegen die ISE authentifiziert, erhält der Switch das Cisco VSA-Attribut "device-traffic-class=switch" und verschiebt den Port automatisch in den Trunk.

Wenn der Access Point den FlexConnect-Modus unterstützt und lokal geswitchte SSIDs konfiguriert hat, kann er getaggten Datenverkehr senden. Stellen Sie sicher, dass die VLAN-Unterstützung für den AP aktiviert ist und das richtige native VLAN konfiguriert ist.

#### AP-Konfiguration:-

1. Wenn der Access Point bereits dem WLC beigetreten ist, wechseln Sie zur Registerkarte Wireless und klicken Sie auf den Access Point. Aktivieren Sie im Feld "Credetials" unter der Überschrift "802.1x Supplicant Credentials" das Feld Over-ride Global Credentials (Globale Anmeldeinformationen für 802.1x), um den 802.1x-Benutzernamen und das Kennwort für diesen

#### Access Point festzulegen.

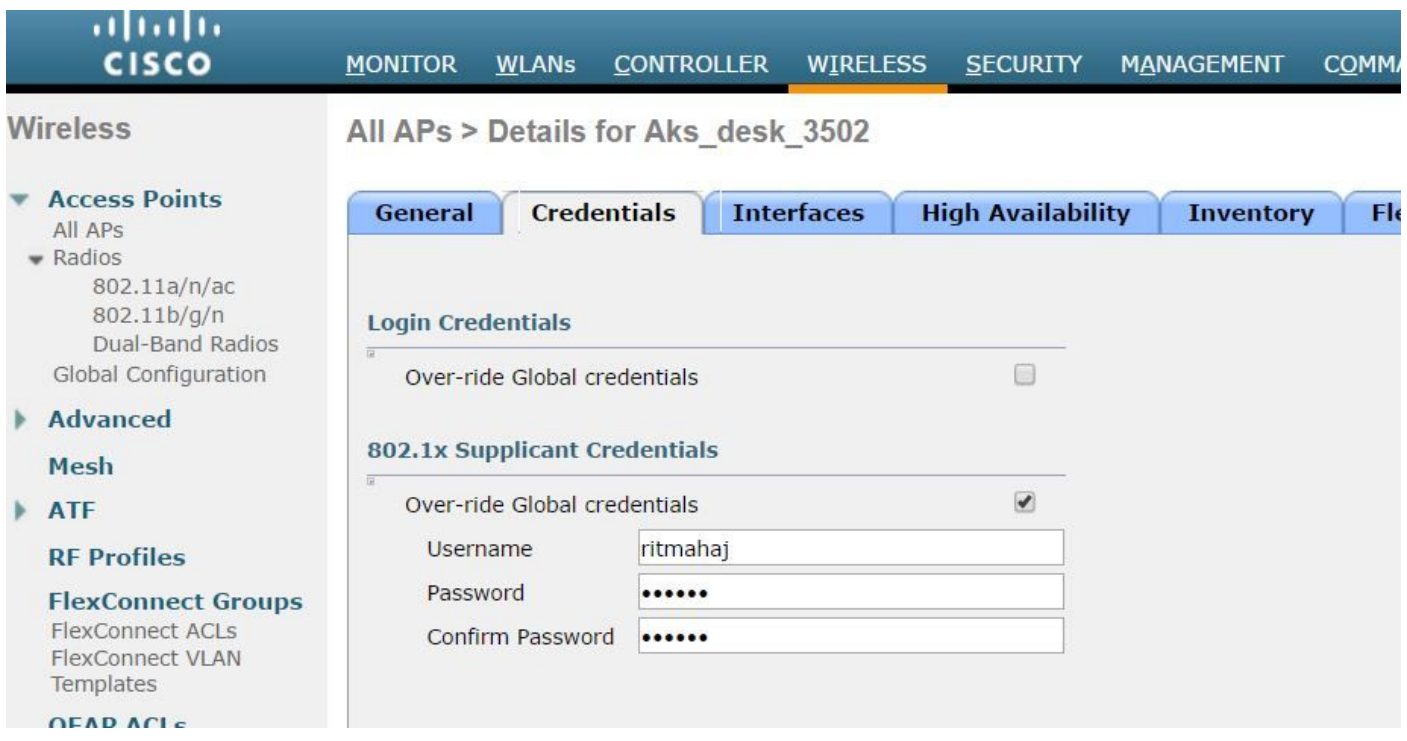

Sie können auch einen Befehlsbenutzernamen und ein Kennwort für alle Access Points festlegen, die mit dem Menü "Global Configuration" (Globale Konfiguration) zum WLC hinzugefügt werden.

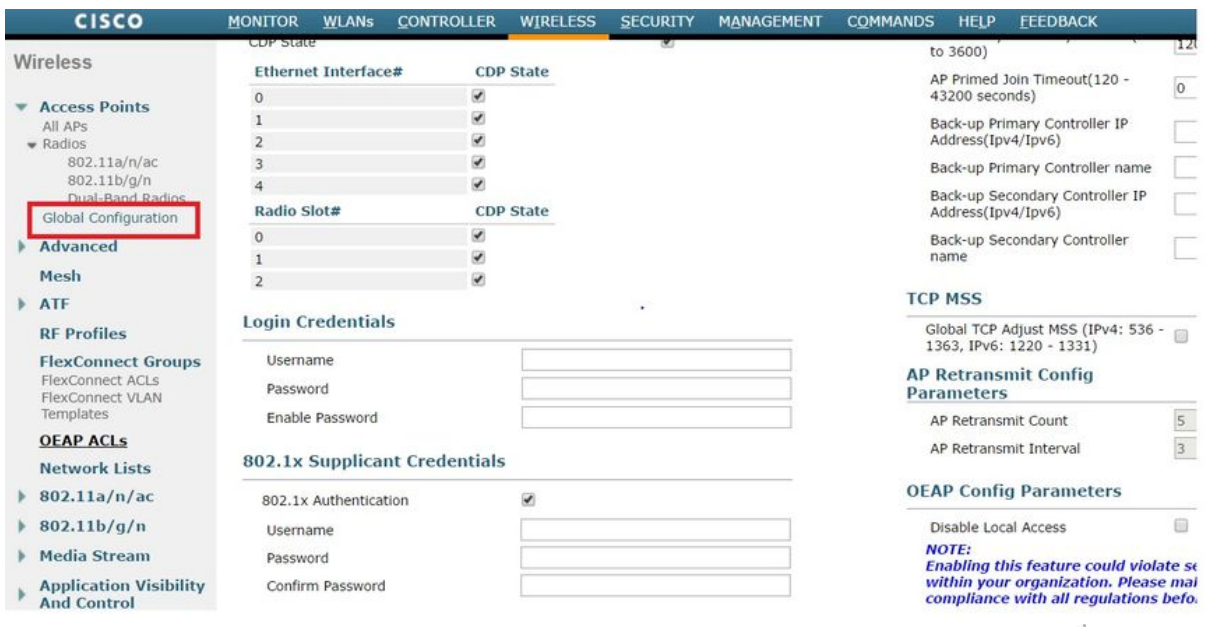

2. Wenn der Access Point noch nicht zu einem WLC hinzugefügt wurde, müssen Sie sich in die LAP einwählen, um die Anmeldeinformationen festzulegen, und den folgenden CLI-Befehl verwenden:

LAP#debug CAWAP-Konsolencli

LAP#capwap AP dot1x Benutzername <Benutzername> Kennwort <Kennwort>

#### Switch-Konfiguration:-

1. Aktivieren Sie dot1x auf dem Switch global und fügen Sie den ISE-Server zum Switch hinzu

aaa neues Modell

!

aaa authentication dot1x Standardgruppenradius

!

aaaa-Autorisierungsnetzwerk-Standardgruppenradius

!

802.1x-System-Auth-Control

!

Radius-Server-ISE address ipv4 10.48.39.161 auth-port 1645 acct-port 1646 Taste 7 123A0C0411045D5679

2. Konfigurieren Sie jetzt den AP-Switch-Port.

interface GigabitEthernet0/4 switchport access vlan 231 switchport trunk allowed vlan 231.232 Switchport-Moduszugriff Authentifizierung im Host-Modus Multi-Host Authentifizierungsart dot1x Authentifizierung Port Control Auto dot1x page-Authentifizierer Spanning-Tree-Port-Fast-Edge

#### ISE-Konfiguration:-

1. Auf der ISE kann man einfach NEAT für das AP-Autorisierungsprofil aktivieren, um das richtige Attribut festzulegen. Auf anderen RADIUS-Servern können Sie die Konfiguration jedoch manuell vornehmen.

Authorization Profiles > AP\_Flex\_Trunk

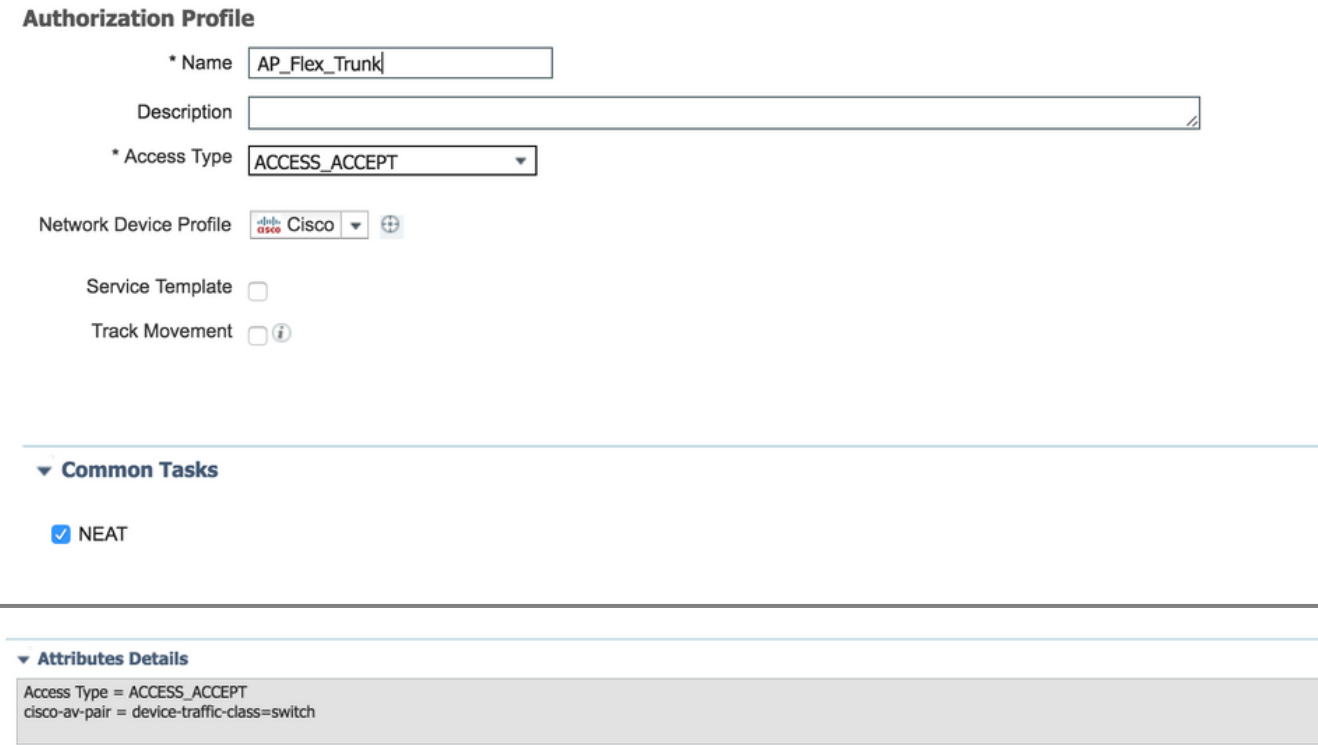

2. Auf der ISE müssen außerdem die Authentifizierungsrichtlinie und die Autorisierungsrichtlinie konfiguriert werden. In diesem Fall haben wir die Standardauthentifizierungsregel getroffen, die 802.1x-800-800-800-1000-1000-1000-100-1000-100-100-100 ist. Sie können sie jedoch je nach Bedarf anpassen.

Was die Autorisierungsrichtlinie (Port AuthZ) angeht, haben wir die AP-Anmeldeinformationen einer Benutzergruppe (APs) hinzugefügt und das darauf basierende Authorization Profile (AP\_Flex\_Trunk) weitergeleitet.

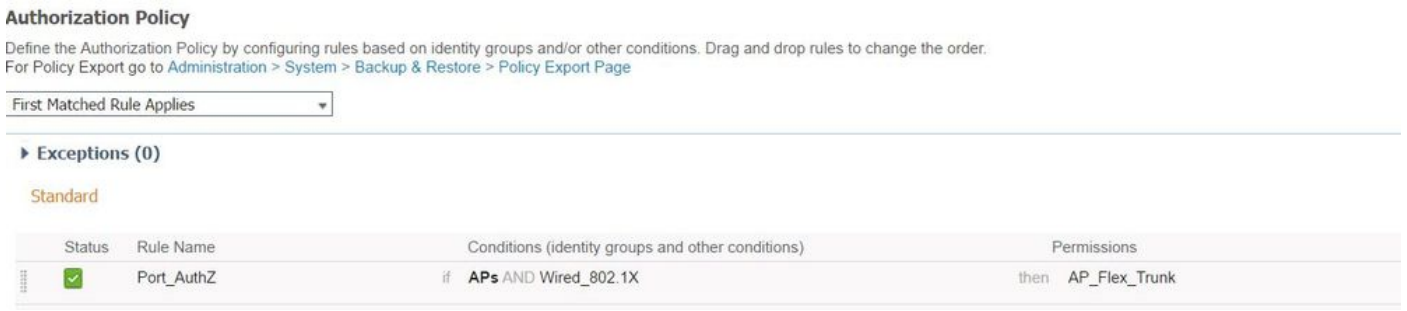

# Überprüfung

In diesem Abschnitt überprüfen Sie, ob Ihre Konfiguration ordnungsgemäß funktioniert.

1. Auf dem Switch kann einmal mit dem Befehl "debug authentication feature autocfg all" überprüfen, ob der Port an den Trunk-Port verschoben wird oder nicht.

20.02.2012:34:18.119: %LINK-3-UPDOWN: Schnittstelle GigabitEthernet0/4, Status geändert auf aktiv 20.02.2012:34:19.122: %LINEPROTO-5-UPDOWN: Leitungsprotokoll auf Schnittstelle GigabitEthernet0/4, Status geändert zu aktiv akshat\_sw# akshat\_sw#

20.02.12:38:11.13: AUTH-FEAT-AUTOCFG-EVENT: In dot1x AutoCfg start\_fn, epm\_handle: 3372220456

20.02.12:38:11.13: AUTH-FEAT-AUTOCFG-EVENT: [588d.0997.061d, Gi0/4] Gerätetyp = Switch 20.02.12:38:11.13: AUTH-FEAT-AUTOCFG-EVENT: [588d.0997.061d, Gi0/4] neuer Client 20.02.12:38:11.13: AUTH-FEAT-AUTOCFG-EVENT: [Gi0/4] Interner Autocfg-Makro-Anwendungsstatus: 1

20.02.12:38:11.13: AUTH-FEAT-AUTOCFG-EVENT: [Gi0/4] Gerätetyp: 2 20.02.12:38:11.13: AUTH-FEAT-AUTOCFG-EVENT: [Gi0/4] Automatische Konfiguration: stp hat port\_config 0x85777D8

20.02.12:38:11.13: AUTH-FEAT-AUTOCFG-EVENT: [Gi0/4] Automatische Konfiguration: stp port\_config hat bpdu guard\_config 2

20.02.2012:38:11.16: AUTH-FEAT-AUTOCFG-EVENT: [Gi0/4] Anwendung von Auto-cfg auf den Port.

20.02.2012:38:11.16: AUTH-FEAT-AUTOCFG-EVENT: [Gi0/4] VLAN: 231 VLAN-Str.: 231 20.02.2012:38:11.16: AUTH-FEAT-AUTOCFG-EVENT: [Gi0/4] Anwenden des 80.1x\_autocfg\_supp-Makros

20.02.2012:38:11.16: Anwendung von Befehl.. "no switchport access vlan 231" bei Gi0/4 20.02.2012:38:11.127: Anwendung von Befehl.. "no switchport nonegotiate" bei Gi0/4 20.02.2012:38:11.127: Anwendung von Befehl.. 'switchport mode trunk' an Gi0/4 20.02.2012:38:11.134: Anwendung von Befehl.. 'switchport trunk native vlan 231' at Gi0/4 20.02.2012:38:11.134: Anwendung von Befehl.. "spanning-tree portfast trunk" bei Gi0/4 20.02.2012:38:12.120: %LINEPROTO-5-UPDOWN: Leitungsprotokoll auf Schnittstelle GigabitEthernet0/4, Status auf "Down" eingestellt 20.02.2012:38:15.139: %LINEPROTO-5-UPDOWN: Leitungsprotokoll auf Schnittstelle GigabitEthernet0/4, Status geändert zu aktiv

2. Die Ausgabe von "show run int g0/4" zeigt an, dass der Port zu einem Trunk-Port geändert wurde.

Aktuelle Konfiguration: 295 Byte ! interface GigabitEthernet0/4 switchport trunk allowed vlan 231.232.239 switchport trunk native vlan 231 Trunk im Switch-Port-Modus Authentifizierung im Host-Modus Multi-Host Authentifizierungsart dot1x Authentifizierung Port Control Auto dot1x page-Authentifizierer Spanning-Tree-Port-Fast-Edge-Trunk Ende

3. Auf der ISE kann unter Operations>>Radius Livelogs die Authentifizierung erfolgreich durchgeführt und das richtige Autorisierungsprofil gesendet werden.

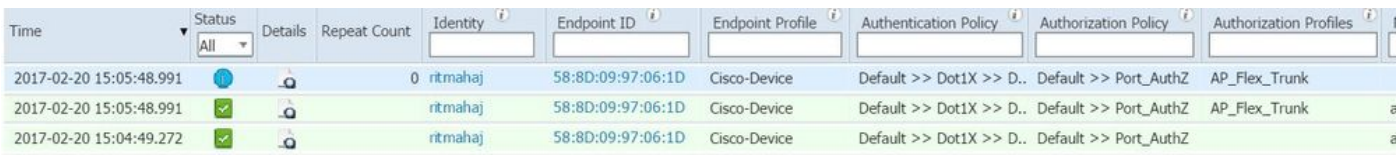

4. Wenn wir danach einen Client anschließen, wird seine MAC-Adresse auf dem AP-Switch-Port im Client-VLAN 232 gelernt.

#### VLAN MAC-Adresstyp-Ports

—

#### — — — — — — 231 588d.0997.061d STATIC Gi0/4 - AP 232 c0ee.fbd7.8824 DYNAMIC Gi0/4 - Client

Auf dem WLC ist im Client-Detail zu erkennen, dass dieser Client VLAN 232 gehört und die SSID lokal geschaltet ist. Hier ist ein Ausschnitt.

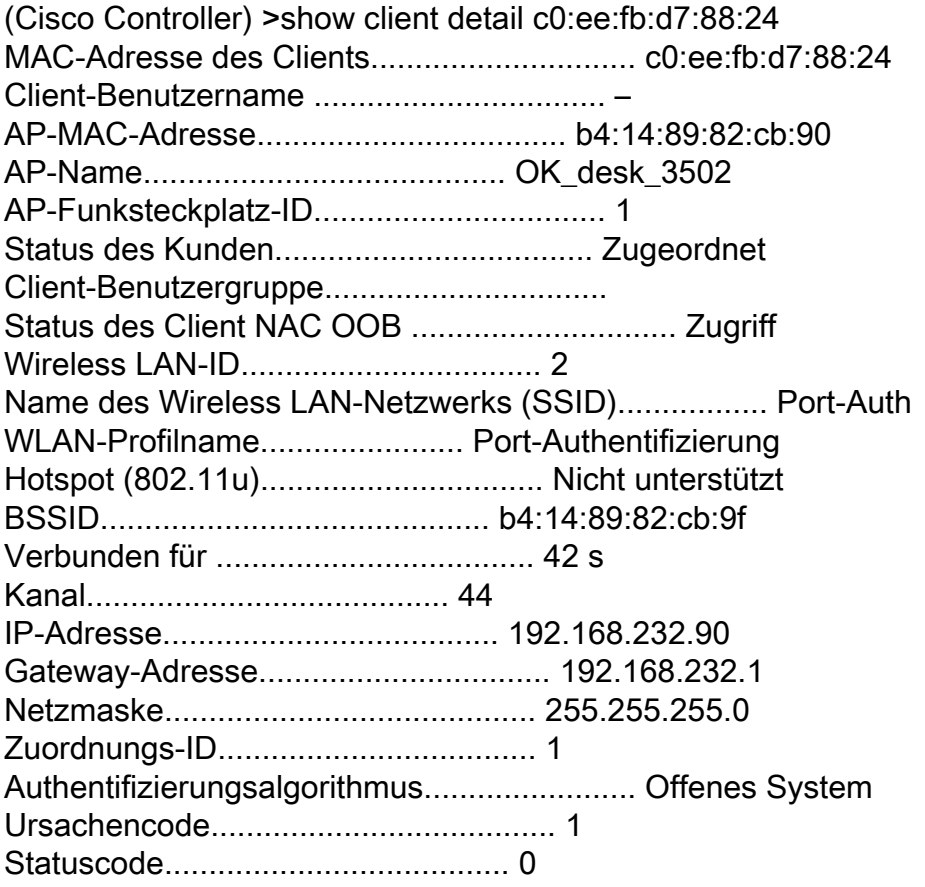

### FlexConnect Data Switching....................... Lokal

FlexConnect DHCP-Status.......................... Lokal FlexConnect VLAN-basiertes zentrales Switching........ Nein FlexConnect-Authentifizierung........................ Zentral FlexConnect Central Association................. Nein FlexConnect VLAN NAME........................... VLAN 232 Quarantäne-VLAN................................. 0 Zugriffs-VLAN...................................... 232 Lokales Bridging-VLAN............................. 232

## Fehlerbehebung

In diesem Abschnitt finden Sie Informationen zur Behebung von Fehlern in Ihrer Konfiguration.

• Wenn die Authentifizierung fehlschlägt, verwenden Sie die Befehle debug dot1x, debug authentication.

- Wenn der Port nicht in den Trunk verschoben wird, geben Sie den Befehl debug authentication feature autocfg all ein.
- Stellen Sie sicher, dass der Multi-Host-Modus (Authentifizierung Host-Modus Multi-Host) konfiguriert ist. Multi-Host muss aktiviert sein, um Client-Wireless-MAC-Adressen zuzulassen.
- Der Befehl "aaa authorized network" muss konfiguriert werden, damit der Switch die von der ISE gesendeten Attribute akzeptiert und anwendet.

Cisco IOS-basierte Access Points unterstützen nur TLS 1.0. Dies kann zu einem Problem führen, wenn Ihr RADIUS-Server so konfiguriert ist, dass nur TLS 1.2 802.1X-Authentifizierungen zugelassen werden.